FAQ

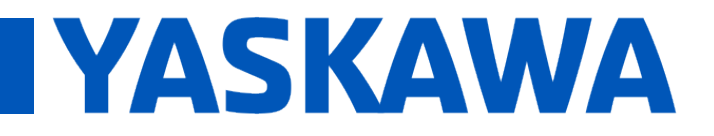

# **Title:** Sharing a software license in MotionWorks IEC v1.x and v2.x

**Product(s):** MotionWorks IEC v1 and v2 **Doc. No. MTN-7MCN6U** 

### **Overview:**

MotionWorks IEC software licenses for versions 1.x and 2.x can be transferred between computers with installations of the same major version.

The major versions are:

- MotionWorks IEC Express [1.x.x]
- MotionWorks IEC Pro [1.x.x]
- MotionWorks IEC 2 Express [2.x.x]
- MotionWorks IEC 2 Pro [2.x.x]

There are two license transfer methods available:

- Method #1: eCheck In / eCheck Out to Yaskawa's software license server
- Method #2: Network Drive, USB Drive, or Floppy Drive

Version 3.x license transfer methods can be found in a separate document (PN.MWIEC.06) available on the Yaskawa website.

### **Method #1: Transfer license using eCheck In / eCheck Out**

This process requires internet access. The license will be checked in to Yaskawa's software license server and available for check out to any other computer with internet access and the same major version of MotionWorks IEC installed.

On the *licensed* computer:

- 1. Restart MotionWorks IEC
- 2. Open the License Configuration screen by clicking on the license splash screen.
	- a. On v2.x.x it is necessary to open a project before the license screen appears.

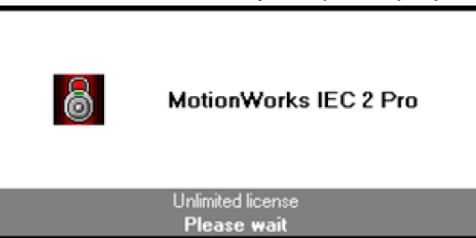

3. Under the License menu, select eCheck License In.

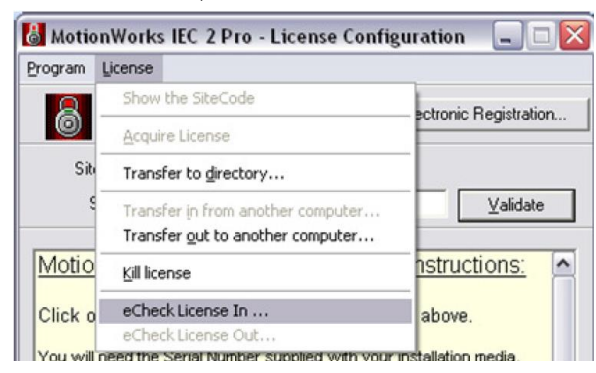

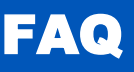

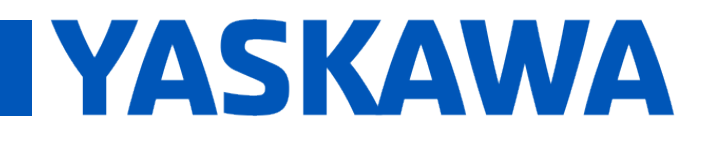

# **Title:** Sharing a software license in MotionWorks IEC v1.x and v2.x

## **Product(s):** MotionWorks IEC v1 and v2 **Doc. No. MTN-7MCN6U**

4. Create your own License name and Password.

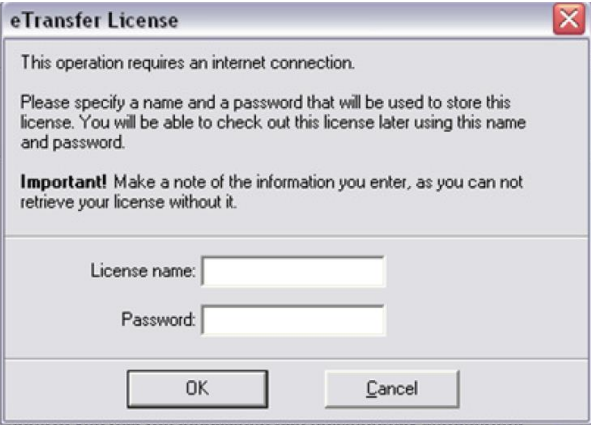

5. Click OK to check the license in to Yaskawa's server. MotionWorks IEC is now unlicensed on this computer.

#### On the *unlicensed* computer:

- 1. Run MotionWorks IEC.
- 2. If the copy of MotionWorks IEC is on a 30-day trial license:
	- a. Open the License Configuration screen by clicking on the license splash screen. It may be necessary to open a project before you can see this screen.
	- b. Under the License menu, choose 'Kill license' to remove the 30-day demo license. Be sure you are removing the 30-day demo license!

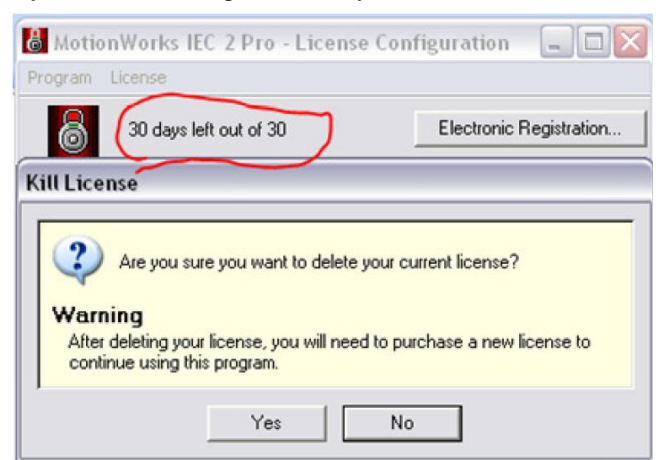

- c. Under the License menu, select 'eCheck License Out'
- d. Enter the License name and Password created earlier.
- 3. If the computer is unlicensed:
	- a. The splash screen will not appear. Instead, the License Configuration window will appear.
	- b. Enter the License name and Password created earlier.

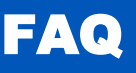

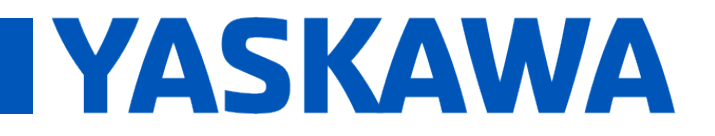

## **Title:** Sharing a software license in MotionWorks IEC v1.x and v2.x

## **Product(s):** MotionWorks IEC v1 and v2 **Doc. No. MTN-7MCN6U**

### **Method #2: Transfer license using Network Drive, USB Drive, or Floppy Drive**

Overview:

This method uses the following sequence:

- 1. On the *unlicensed* PC: Remove the 30-day demo license.
- 2. On the *unlicensed* PC: Place a license request on the removable/network drive.
- 3. On the *licensed* PC: Transfer license OUT to removable/network drive.
- 4. On the *unlicensed* PC: Transfer license IN from removable/network drive.

#### Detailed Procedure:

On the *unlicensed* PC:

- 1. Restart MotionWorks IEC
- 2. Open the License Configuration Screen
	- a. With a 30-day trail license, open a project and click on the license splash screen when it appears.
	- b. If the trial period has expired, the License Configuration window will appear automatically when a project is opened.
- 3. In the License menu, choose 'Kill License' to remove the 30-day demo license.
- 4. In the License menu, choose 'Transfer in from another computer...'.
- 5. Browse to the directory of the removable/network drive and click 'Next'. The license request is now at the directory above. Leave this window open

On the *licensed* PC:

- 6. Connect the removable/network drive.
- 7. Start MotionWorks IEC.
- 8. Open the License Configuration screen by clicking on the license splash screen. It may be necessary to open a project before you can see this screen.
- 9. In the License menu, choose 'Transfer out to another computer...'
- 10. Browse to the directory of the removable/network drive and click 'Next'.
- 11. Click 'Finish'. The license has now been removed from the licensed PC.

On the *unlicensed* PC

- 12. Connect the removable/network drive
- 13. Click 'Next' in the license transfer window.
- 14. The license is transferred and "unlimited license" is displayed.
- 15. Under the 'Program' menu, choose 'Resume Program Execution'.